# Public Lookup for existing Commercial Buildings

If you have a follow up submittal such as an HVAC , Sprinkler, Alarm, Petition for Variance, ext. Using public lookup will make your application easier to fill out and properly link your current submittal with the parent submittal.

To use public lookup you will need the transaction ID number from the parent submittal to find the corresponding eSLA approval number.

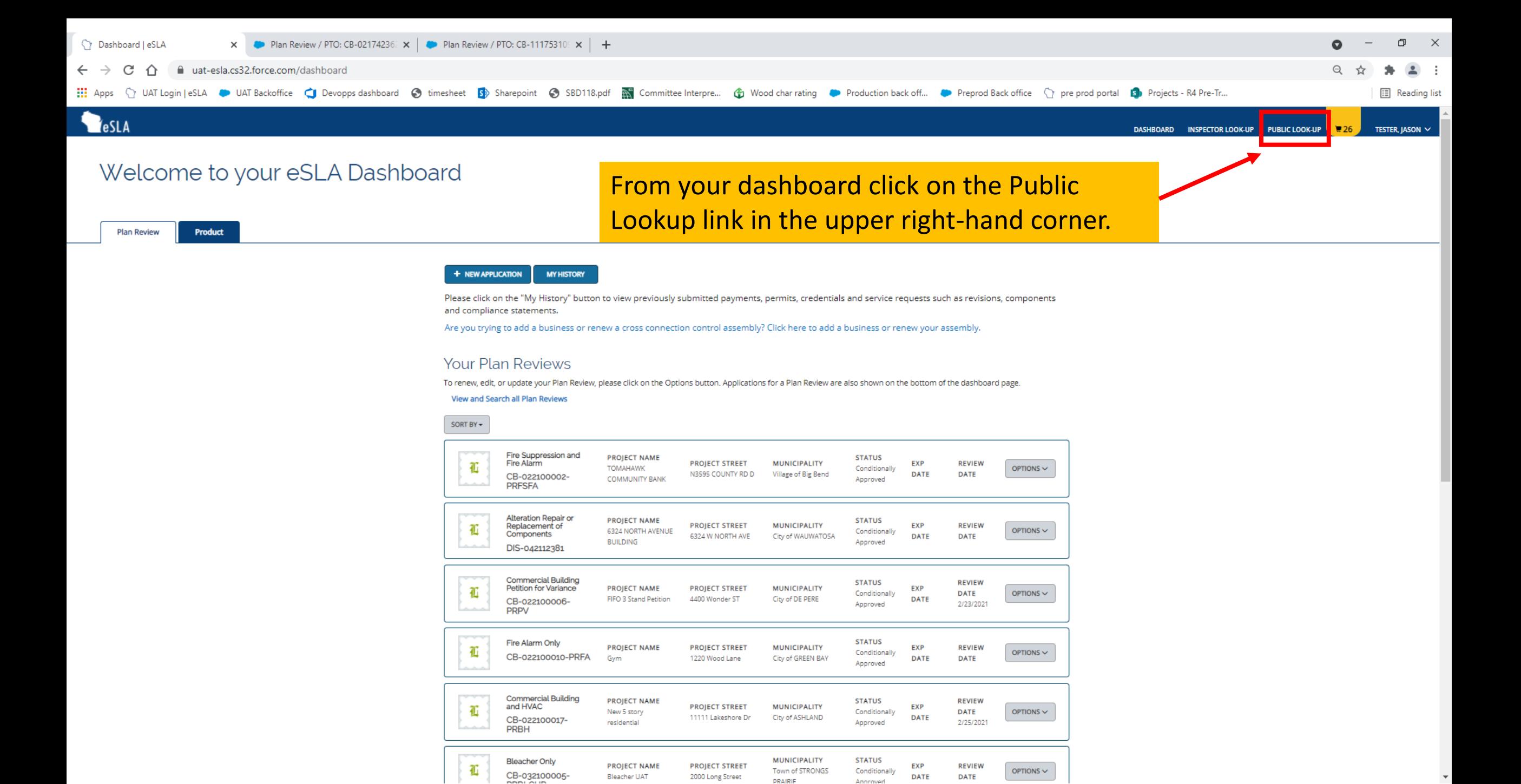

Once on the public lookup page, use the drop-down menu to select Permits, select Commercial Buildings in the Program area, pick Conditionally Approved for the Status and then enter the previous transaction ID number in the Plan Review, Permit Serial or Object Number field.

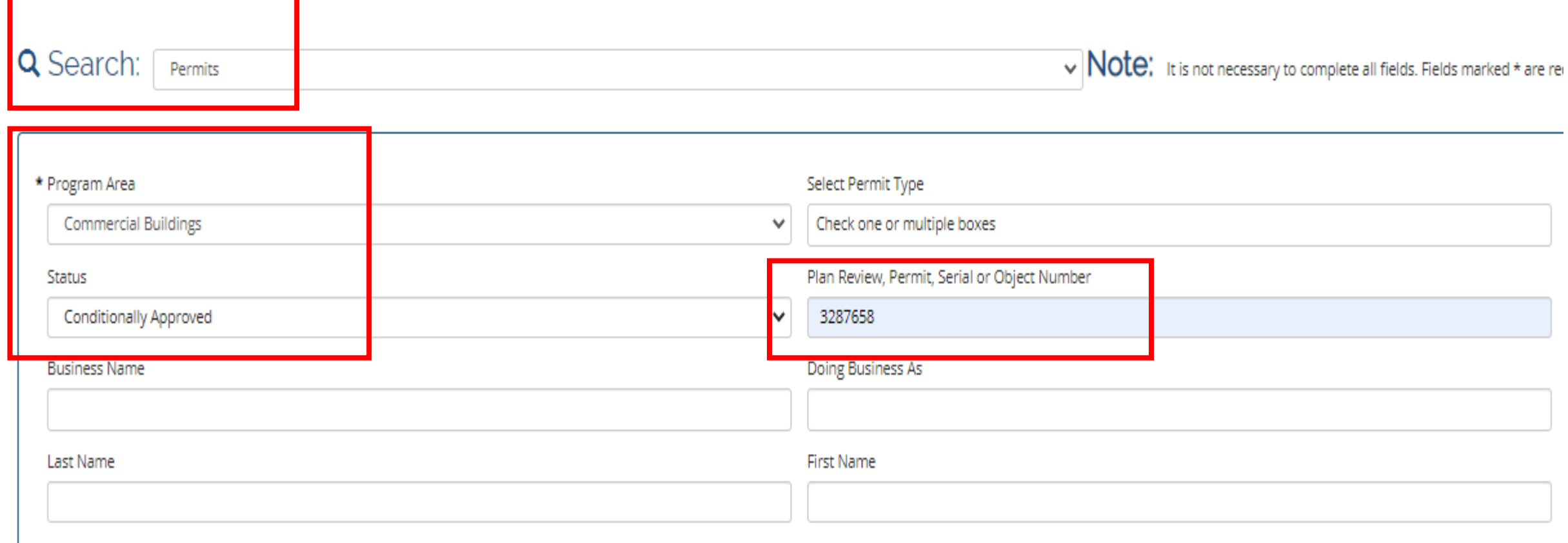

Chronic

## Once those fields are populated hit the search button to bring up the results.

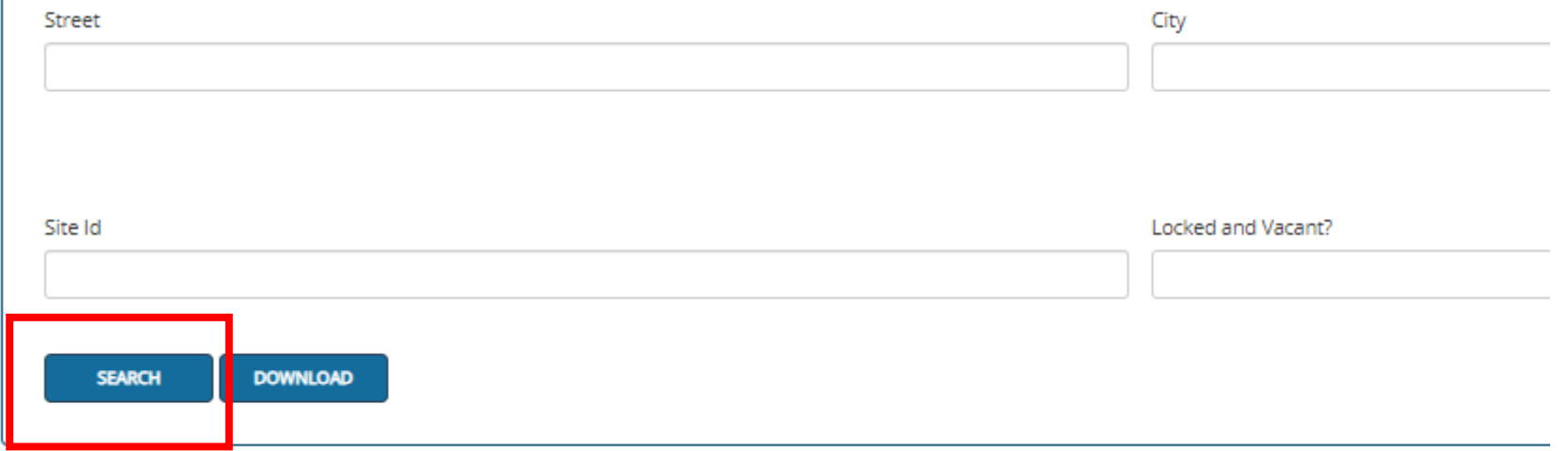

## After the search click on the View Details button.

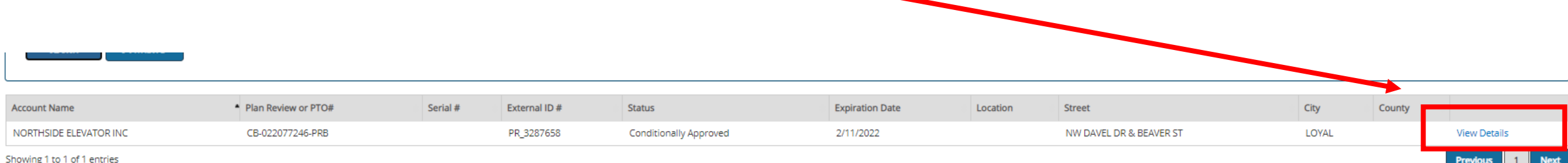

Then copy down the PTO/Plan Review number. You will use this number when filling out your current application.

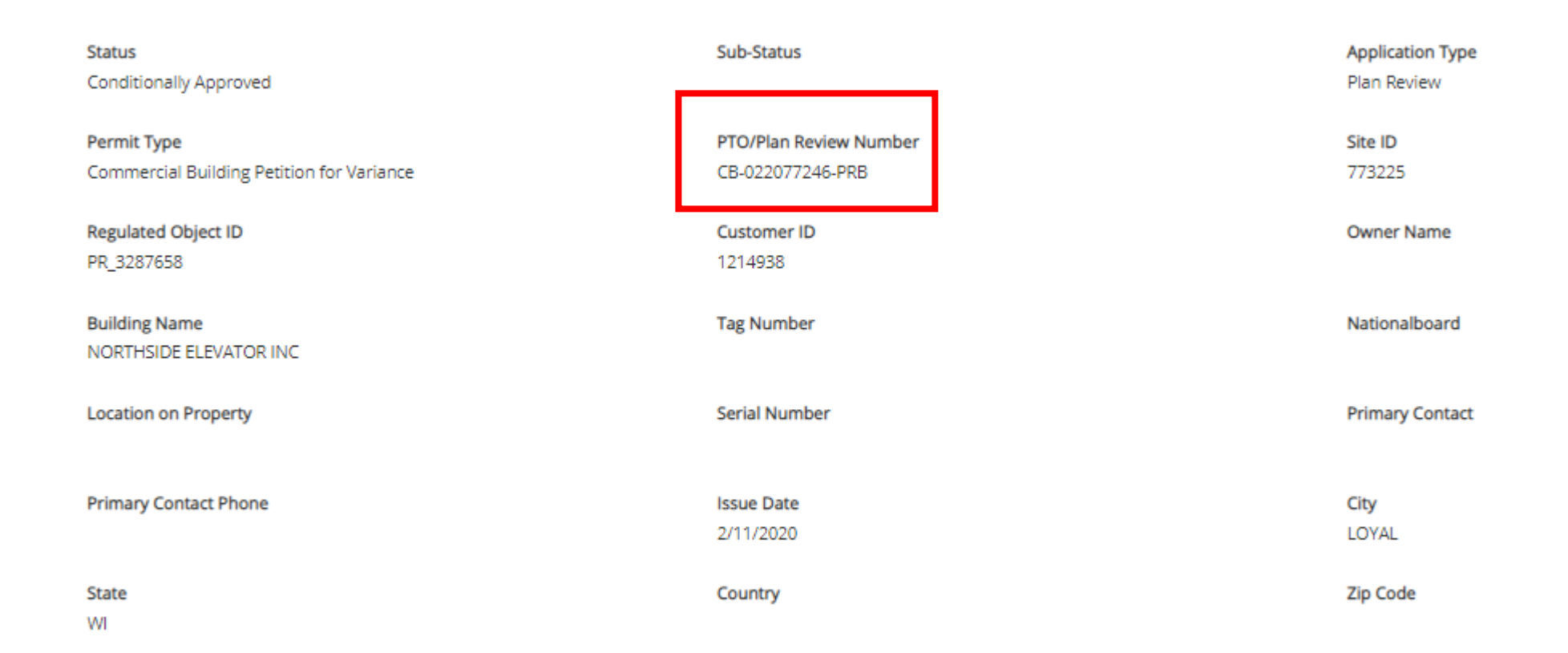

### Insert that number in this location on your application. Then hit search.

#### **Plan Review Search**

You can search for an existing building review. To do so, search using one of the criteria listed below. Once you have found the Commercial Building, click Begin Application or Submit Test to proceed.

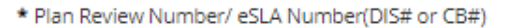

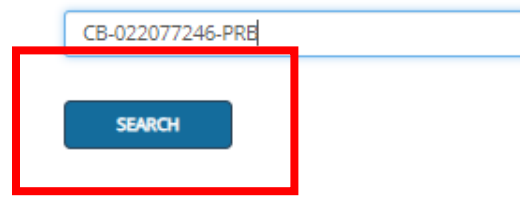

If you don't have a plan review number/eSLA Number, please press Continue to move to stand alone application

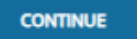

After hitting search, a popup screen will appear that will list all of the buildings that were associated with the parent submittal. Use the check boxes on the left-hand side to choose what buildings this current application is for and then hit the Start Application button.

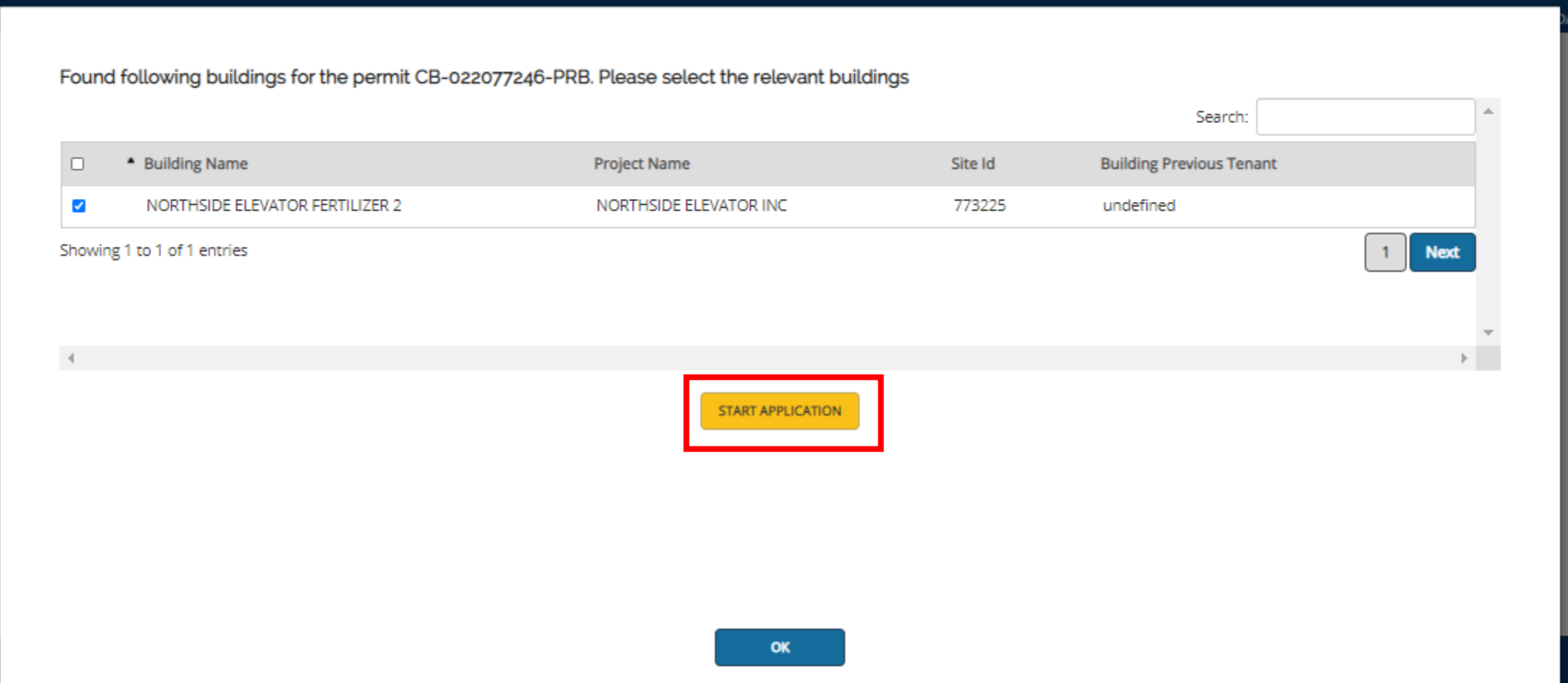